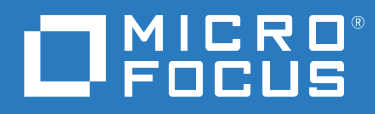

# ZENworks 2020 Update 1 ZENworks Appliance 部署和管理参考手册

**2020** 年 **6** 月

#### 法律声明

有关法律声明、商标、免责声明、担保、出口和其他使用限制、美国政府权限、专利政策以及 FIPS 合规性的信 息,请参见 <https://www.novell.com/company/legal/>。

#### 版权所有 **© 2008 - 2020 Micro Focus Software Inc.** 保留所有权利。

Micro Focus 及其关联公司和许可方 (统称为 "Micro Focus")对其产品与服务的担保, 仅述于此类产品和服务随附 的明确担保声明中。不可将此处所列任何内容解释为构成额外担保。 Micro Focus 不对本文档所含的技术、编辑错 误或遗漏承担责任。本文档中所含信息将不时更改,恕不另行通知。

# 目录

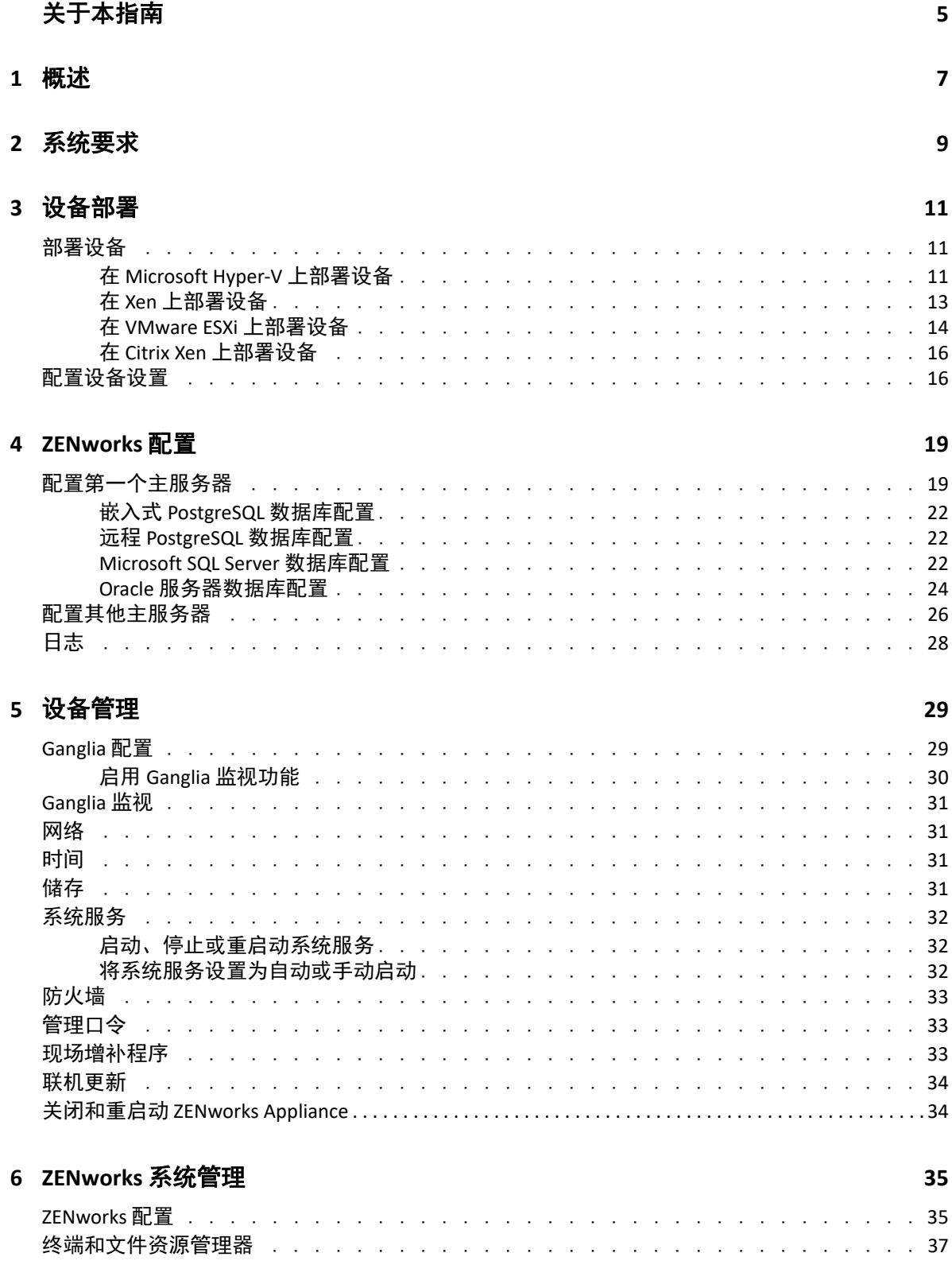

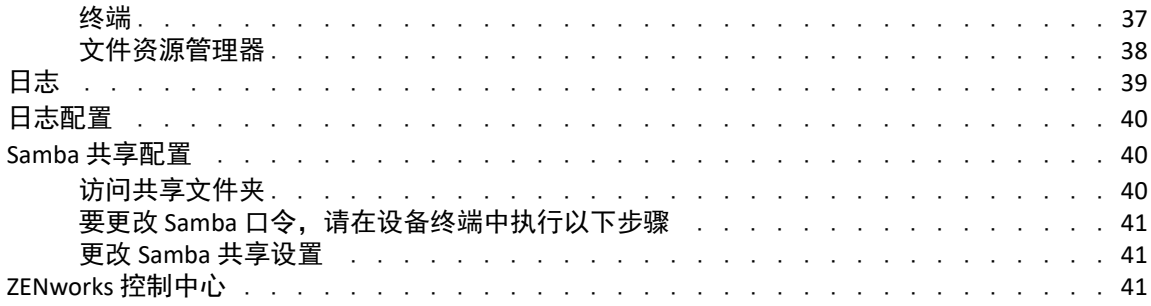

### A 查错

# <span id="page-4-0"></span>关于本指南

本《*ZENworks Virtual Appliance* 部署和管理参考手册》可帮助您将 ZENworks Appliance 部署到 ZENworks 支持的虚拟基础架构并对其进行配置。

本指南中信息的组织结构如下:

- 第1章 "[概述](#page-6-1)"(第7页)
- 第 2 章 " [系统要求](#page-8-1) " (第 9 页)
- 第 3 章 " [设备部署](#page-10-3) " (第 11 页)
- ◆ 第4章 ["ZENworks](#page-18-2) 配置" (第19页)
- 第 5 章 " [设备管理](#page-28-2) " (第 29 页)
- 第 6 章 ["ZENworks](#page-34-2) 系统管理 " (第 35 页)
- [附录](#page-42-1) A" 查错 " (第 43 页)

### 适用对象

本指南的适用对象为 ZENworks 管理员。

### 反馈

我们希望收到您对本手册和本产品中包含的其他文档的意见和建议。请使用联机文档每页底 部的用户意见功能。

### 其他文档

ZENworks 还有采用 PDF 和 HTML 格式的其他支持文档,可供您了解并实施本产品。有关其他 文档,请参见 [ZENworks](http://www.novell.com/documentation/zenworks-2020-update-1) 文档网站。

### 关于本指南

<span id="page-6-1"></span><span id="page-6-0"></span>ZENworks 可作为虚拟设备部署到支持的虚拟基础结构中。 ZENworks Appliance 构建在自定义 的 SUSE Linux Enterprise Server (SLES) 基础之上, 已预装了 ZENworks , 因此可帮助节省操作系 统许可成本。

部署后,便可以使用基于 Web 的易用控制台来配置 ZENworks。此外,使用该控制台还可以 维护 ZENworks Appliance 和执行基本任务,例如,执行命令、启动和停止服务、查看日志、 上载和下载文件。

您还可以调整基本服务器设置,以及监视服务器性能。有了这款新的 ZENworks Appliance, 迁 移到 ZENworks 新主要版本的过程变得简单很多。

设备支持 root 和 zenadmin 用户。

Root 和 zenadmin 用户具有以下特权:

### 对设备

- Ganglia 配置
- ◆ Ganglia 监视
- 网络
- ◆ 时间
- 储存
- 系统服务
- 防火墙
- 管理口令
- 现场增补程序
- 联机更新
- 关闭和重启动 ZENworks Appliance
- 对 **ZENworks** 
	- ◆ ZENworks 配置
	- 终端和文件资源管理器
	- 日志
	- ◆ 日志配置
	- ZENworks 控制中心

<span id="page-8-0"></span>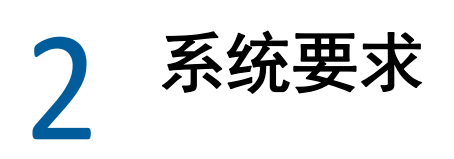

<span id="page-8-1"></span>ZENworks Appliance 是一个 64 位 (x86\_64) 虚拟机。以下部分提供了将 ZENworks Appliance 部署 到虚拟基础架构的要求:

表 *2-1 ZENworks Appliance* 要求

| 项目     | 要求                                                                                                    |
|--------|----------------------------------------------------------------------------------------------------|
| 超级管理程序 | 下列虚拟机环境中可以部署 ZENworks Virtual Appliance :                                                                       |
|        | • VMware ESXi 6.x                                                                                               |
|        | ◆ Microsoft Hyper-V Server Windows 2012、2012 R2 和 2016                                                          |
|        | ◆ SLES 12、 SLES 15 和支持包上的 XEN                                                                                   |
|        | ◆ Citrix XenServer 7.x 和 Citrix Hypervisor 8.x                                                                  |
| 虚拟机配置  | ZENworks Appliance 需要的最低配置如下 (默认情况下会预<br>配置):                                                                   |
|        | ◆ RAM: 最少 16 GB                                                                                                 |
|        | ◆ 磁盘空间: 最少 60 GB                                                                                                |
|        | ◆ CPU 核心数: 8                                                                                                    |
|        | ZENworks 需要两个硬盘。一个大小为 60 GB 的硬盘是设备上<br>预先配置的, 使用 SLES 12 SP4 操作系统。另一个硬盘大小至<br>少需为 40 GB, 应该由您添加以储存 ZENworks 数据。 |
|        | 您可以根据自己的要求, 在部署 ZENworks Appliance 之后增<br>加预先配置的磁盘空间。                                                           |
| IP 地址  | 服务器必须具有静态 IP 地址或永久租用的 DHCP 地址。                                                                                  |
| 数据库    | ZENworks Appliance 可配置为使用 ZENworks 支持的任何数据<br>库,不过数据库必须满足相应数据库要求。                                               |
|        | 有关详细信息,请参见《系统要求》中的" <i>数据库要求"</i> 。                                                                             |
| 管理浏览器  | 下面是设备控制台支持的 Web 浏览器:                                                                                            |
|        | ◆ Internet Explorer 11 及更高版本                                                                                    |
|        | ◆ Firefox 58 及更高版本                                                                                              |
|        | ◆ Edge 40 及更高版本                                                                                                 |
|        | ◆ Chrome 55 及更高版本                                                                                               |
|        | ◆ Firefox ESR 60 版                                                                                              |

<span id="page-9-0"></span>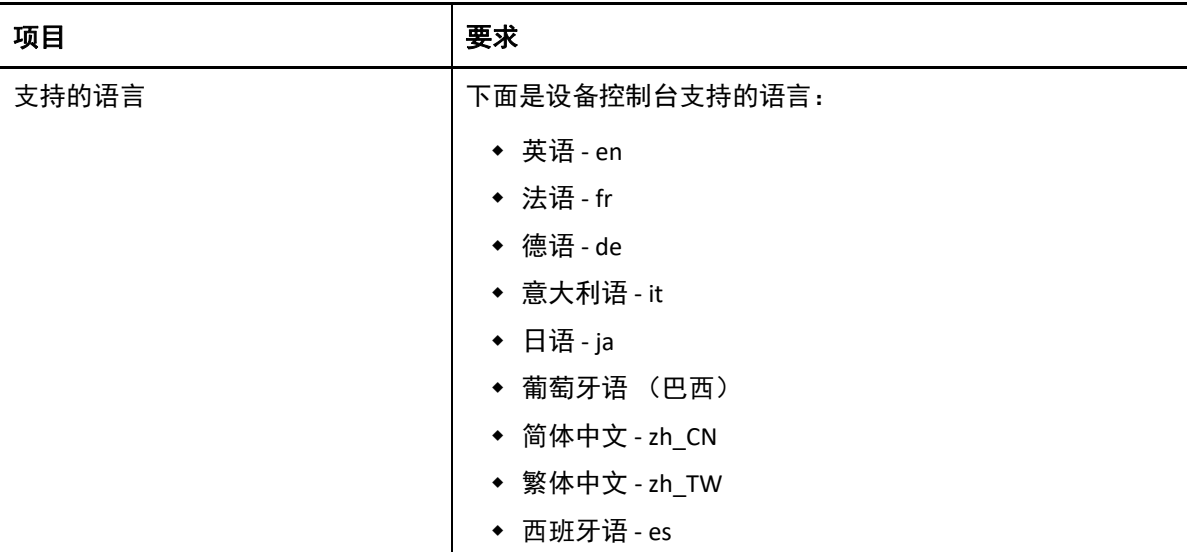

<span id="page-10-0"></span>3 <sup>3</sup> 设备部署

<span id="page-10-3"></span>要部署 ZENworks Appliance,请执行下列小节中的任务:

- [部署设备 \(第](#page-10-1) 11 页)
- [配置设备设置 \(第](#page-15-1) 16 页)

## <span id="page-10-1"></span>部署设备

要部署 ZENworks Appliance,请执行以下操作:

- **1** 确保要部署 ZENworks Appliance 的虚拟机满足 《[ZENworks 2020](https://www.novell.com/documentation/beta/zenworks-2020/pdfdoc/zen_2020_beta_system_requirements/zen_2020_beta_system_requirements.pdf) 系统要求》中所列的要 求。
- 2 从网站下载 ZENworks 2020 Appliance 文件, 或下载分割成多份的 ZENworks Appliance ZIP 文件,并创建开放式虚拟化存档 (OVA) 文件。

根据您的超级管理程序下载相关文件:

- **VMware ESXi**:下载 .ova 文件。
- **Microsoft Hyper-V**:下载 .vhd 或 .vhdx 文件。
- **SLES 12** 上的 **Xen Server**:下载 xen.tar.gz 文件。
- **Citrix Hypervisor** (以前称为 **XenServer**):下载 xva.tar.gz 文件。

注释: 在 Windows 设备上, 使用 WinRAR 工具解压缩 xva.tar.gz 中的 XVA 文件。

- 3 下载并解压缩相应文件 (.ova、 .vhd、 .vhdx、.xva 或 .raw), 将 ZENworks Appliance 部署到 超级管理程序。
- **4** 部署 ZENworks Appliance 后,在您打开虚拟机之前,必须添加一块大小至少为 40 GB 的硬 盘,以用于储存 ZENworks 数据。

您可以根据内容的需要,在部署 ZENworks Appliance 之后增加预配置的磁盘空间。

**5** 继续执行下一任务[:配置设备设置 \(第](#page-15-1) 16 页)。

支持使用以下超级管理程序部署设备:

- 在 [Microsoft Hyper-V](#page-10-2) 上部署设备 (第 11 页)
- 在 Xen [上部署设备 \(第](#page-12-0) 13 页)
- 在 VMware ESXi [上部署设备 \(第](#page-13-0) 14 页)
- 在 Citrix Xen [上部署设备 \(第](#page-15-0) 16 页)

### <span id="page-10-2"></span>在 **Microsoft Hyper-V** 上部署设备

1. 在本地或者从远程工作站登录到主机服务器。

您可以使用 Windows 远程桌面从远程工作站登录到主机服务器。

- 2. 在用于存放每个虚拟机的位置(例如, C:\Users\Public\Documents\Hyper-V\Virtual Hard Disks) 创建一个新目录。在稍后的步骤中,您会将软件下载到此目录。 此目录的名称最好与您要用于 ZENworks 虚拟设备的名称相同。例如,如果您要将 ZENworks 设备命名为 ZENworks1, 则此新目录的名称也应该为 ZENworks1。
- 3. 将 ZENworks 软件 (ZENworks< 版本 >\_Appliance-x86\_64.vhd.zip)下载到您在步骤 2 中于主机 服务器上创建的目录。

您可以从 [Micro Focus Customer Center](https://www.microfocus.com/customercenter/) 访问该软件。

- 4. 将 ZENworks< 版本 >\_Appliance-x86\_64.vhd.zip 文件解压缩到您在步骤 2 中于主机服务器上创 建的目录。
- 5. 打开 Hyper-V 管理器。
- 6. 在 Hyper-V 管理器中,右键单击左侧的计算机名。这是您要在其中创建新虚拟机的主机。 然后单击 " 新建 ">" 虚拟机 "。

" 新建虚拟机 " 向导即会显示。

- 7. 查看"开始之前"页,然后单击下一步。
- 8. 在"名称"字段中,指定新虚拟机的名称。例如 ZENworks1。
- 9. 单击 " 下一步 "。
- 10. 选择虚拟机的代系。
- 11. 在 " 启动内存 " 字段中,指定要分配给该虚拟机的内存量 (以 MB 为单位)。对于 ZENworks,建议至少分配 16 GB。
- 12. 单击 " 下一步 "。
- 13. 在"配置网络"页上,选择所选的网卡,然后单击下一步。
- 14. 配置可引导磁盘映像:
	- a. 在 " 连接虚拟硬盘 " 页面中,选择 " 使用现有虚拟硬盘 ",然后浏览到下载的 .vhd 文 件。
	- b. 单击 " 打开 " 选择该文件, 然后单击 " 下一步 "。
- 15. 单击 " 完成 "。
- 16. 如果您尚未添加另一个硬盘,请务必在启动虚拟机之前添加另一个硬盘。 请执行以下步骤来添加第二个硬盘:
	- a. 在 Hyper-V 管理器中, 右键单击您刚才创建的设备, 然后单击 " 设置 "。
	- b. 在 " 硬件 " 部分, 依次选择 "SCSI 控制器 "、 " 硬盘驱动器 ", 然后单击 " 添加 "。
	- c. 选择"虚拟"硬盘, 然后单击新建。
	- d. 查看"开始之前"页,然后单击下一步。
	- e. 选择所需的磁盘格式,然后单击 " 下一步 "。
	- f. 在 " 选择磁盘类型 " 页上, 选择固定大小, 然后单击下一步。
	- g. 在 " 指定名称和位置 " 页面中指定以下信息, 然后单击 " 下一步 ": 名称: 指定硬盘的名称。例如, ZENDisk2。

位置: 指定用于放置硬盘驱动器的位置。

- h. 在"配置磁盘"页上,选择新建空白虚拟硬盘,然后指定硬盘的大小。建议分配 80 GB。
- i. 单击 " 下一步 "。
- j. 查看摘要信息, 然后单击 " 完成 "。
- k. 单击 " 应用 ">" 确定 "。
- 17. 右键单击该虚拟机,然后单击启动。

重要: 在按步骤 16 中所述为设备创建单独的 Hyper-V 硬盘之前, 请勿启动设备。

- 18. 右键单击该虚拟机,然后单击连接。
- 19. 继续执[行配置设备设置](#page-15-1)。

### <span id="page-12-0"></span>在 **Xen** 上部署设备

1. 在本地或者从远程工作站登录到主机服务器。

您可以使用以下命令从 Linux 上的远程工作站登录到主机服务器:

ssh-X root@host\_ip\_address

必须在该命令中使用 -X,以显示 GUI 安装程序。本节中的步骤使用 GUI 安装程序来配置 服务器。

- 2. 浏览到主机服务器上的 /var/lib/xen/images 目录。
- 3. 在 images 目录中, 创建一个可用于存放下载的 ZENworks 的新目录。

此目录的名称最好与您要用于 ZENworks 虚拟设备的名称相同。例如,如果您要将 ZENworks 设备命名为 ZENworks1, 则此新目录的名称也应该为 ZENworks1。

您可以从 [Micro Focus Customer Center](https://www.microfocus.com/customercenter/) 下载该软件。

- 4. 切换到您刚才创建的目录。
- 5. 将 ZENworks 软件 (ZENworks< 版本 >\_Appliance-x86\_64.xen.tar.gz)下载到主机服务器上的当 前目录。
- 6. 从存放下载的 ZENworks< 版本 >\_Appliance-x86\_64.xen.tar.gz 文件的目录中解压缩该文件。 您可以使用以下命令解压缩该文件:

tar -Sxvzf ZENworks< 版本 >\_Appliance-x86\_64.xen.tar.gz

如此会创建 ZENworks-version 目录,其中包含将用于运行虚拟映像的 .raw 文件。此过程 需要几分钟时间。

7. 从主机服务器运行以下命令,以起动 GUI 配置菜单:

vm-install

" 创建虚拟机 " 向导即会显示。

- 8. 单击 Forward (前进)。
- 9. 选择我有一个磁盘或装有操作系统的磁盘映像, 然后单击前进。
- 10. 选择 SUSE Linux Enterprise Server < 版本 >, 然后单击 " 下一步 "。
- 11. 单击虚拟机名称并在 " 名称 " 字段中指定新名称以重命名虚拟机。然后单击 " 应用 "。
- 12. 配置 Xen 将为 ZENworks 设备分配的内存量和 CPU 数量。
	- a. 在 " 摘要 " 页面中单击 " 硬件 ". 然后指定以下信息: 可用内存:显示主机服务器上可用的内存量。 初始内存:建议的最小内存量为 16 GB。 最大内存:请将此项设置为与 " 初始内存 " 相同的值。 可用处理器:显示主机服务器上可用的处理器数量。 b. 单击 " 应用 "。
	-
- 13. 配置可引导磁盘映像:
	- a. 在 " 摘要 " 页上,单击磁盘。
	- b. 单击 " 硬盘 "。
	- c. 在虚拟磁盘页上,指定以下信息: 源: 单击 " 浏览 ", 然后浏览到您在步骤 6 中解压缩的 .raw 文件。 协议 **/** 储存格式:选择文件。 大小 (GB): 默认大小以 GB 为单位。此值无法更改。 创建稀疏映像文件:此选项不可用。 只读访问: 请勿选择此选项。 d. 单击 " 确定 "。
- 14. 添加一个单独的 Xen 硬盘。在选择此选项之前,必须先将一个硬盘添加到虚拟机。如果 尚未添加硬盘,请单击"关闭虚拟机 ",修改虚拟机设置以添加硬盘,然后启动虚拟机。
	- a. 在 " 磁盘 " 页面中单击 " 硬盘 "。
	- b. 在虚拟磁盘页上,指定以下信息:

**源**:此字段应该已经包含创建虚拟机时将创建的 .raw 文件的路径。如果需要,您可 以将 " 源 " 字段中的磁盘名称从 disk0 重命名为所选的名称。

大小 (GB): 指定要分配的硬盘空间量。建议分配 80 GB。

- 15. 单击 " 确定 ">" 应用 "。
- 16. 单击 " 确定 " 以保存更改并创建和启动虚拟机。

重要:在按步骤 14 中所述为设备创建单独的 Xen 硬盘之前,请勿启动设备。

17. 继续执[行配置设备设置](#page-15-1)。

## <span id="page-13-0"></span>在 **VMware ESXi** 上部署设备

ZENworks Appliance 以开放式虚拟化存档格式储存,您可以使用 VMware VSphere Client 应用程 序将它部署到 VMware 基础架构中。

1. 将 ZENworks 软件 (ZENworks< 版本 >\_Appliance-x86\_64.ova)下载到您的管理工作站。

您可以从 [Micro Focus Customer Center](https://www.microfocus.com/customercenter/) 下载该软件。

2. 在管理工作站上解压缩 ZENworks< 版本 >\_Appliance-x86\_64.ova 文件,以显示 ZENworksversion 文件的文件夹。

注释: 在 VMware 工作站上, 请勿使用默认的 Windows 解压缩程序来解压缩 ZENworks< 版 本 > Appliance-x86\_64.ova 文件。部署此文件时,您可能会收到 " 访问遭拒 " 错误讯息。要 解决此问题,请使用任何其他第三方解压缩程序解压缩该文件。

3. 在 vSphere Client 中, 单击 " 文件 ">" 部署 OVF 模板 "。

注释:如果您使用的虚拟化软件不支持 .ovf, 则您必须使用 VMware 网站上提供的 VMware OVF Tool 将 .ovf 文件转换为 .vmx。

- 4. 浏览到下载的 .ova 文件 (ZENworks2020\_Appliance-x86\_64.ova) 并将其选中。
- 5. 单击 " 下一步 "。
- 6. 再次单击 " 下一步 "。
- 7. 在"名称"字段中,将 ZENworks 设备重命名为所选的名称,然后单击"下一步"。
- 8. 单击 " 下一步 " 以接受默认磁盘格式。
- 9. 单击 " 完成 "。
- 10. 为设备创建单独的 VMware 硬盘。这是将用于储存 ZENworks 文件的位置。
	- a. 在 vSphere Client 中, 右键单击您刚才创建而现在要为其创建辅助储存区的虚拟机, 然后单击 " 编辑设置 "。

" 虚拟机属性 " 页面即会显示。

- b. 在"硬件"选项卡中, 单击"添加"。 " 添加硬件 " 对话框即会显示。
- c. 选择硬盘, 然后单击下一步。
- d. 选择"创建新虚拟磁盘", 然后单击"下一步"。
- e. 在 "磁盘大小"字段中, 指定要分配的硬盘空间量。建议分配 80 GB。
- f. 选择一个数据储存,然后单击 " 确定 "。
- g. 单击 " 下一步 "。
- h. 单击 " 完成 "。
- 11. 增加 VMware 为 ZENworks 设备分配的内存量。
	- a. 在"虚拟机属性"窗口中选择"内存",然后将设置增至适合您环境的大小。建议分 配 16 GB。
	- b. 单击 " 确定 " 退出 " 虚拟机属性 " 窗口。
- 12. 启动设备 (虚拟机)。
- 13. 继续执[行配置设备设置](#page-15-1)。

## <span id="page-15-0"></span>在 **Citrix Xen** 上部署设备

- 1. 将 ZENworks 软件 (ZENworks< 版本 >\_Appliance-x86\_64.xva.tar.gz)下载到您的管理工作站。 您可以从 [Micro Focus Customer Center](https://www.microfocus.com/customercenter/) 下载该软件。
- 2. 在 Citrix XENCenter 客户端中, 右键单击要安装 ZENworks Appliance 的服务器, 然后单击 " 导入 "。
- 3. **导入源**: 浏览到 ZENworks< 版本 >\_Appliance-x86\_64.xva.tar.gz 解压缩文件夹,然后选择 ZENworks< 版本 >\_Appliance-x86\_64-< 内部版本号 >.xva 文件。
- 4. 位置:单击 " 下一步 " 使用默认设置继续操作。
- 5. 储存: 选择将用于存放所导入 VM 的磁盘映像的一个或多个储存库 (SR), 然后单击 " 下 一步 "。
- 6. 网络: 选择用于连接 VM 的网络。选择 " 虚拟网络接口 ", 然后单击 " 下一步 "
- 7. 查看所有导入设置, 然后单击 " 完成 " 开始导入过程并关闭向导。 XenCenter 窗口底部的状态栏中以及日志选项卡中会显示导入进度。
- 8. 为设备创建单独的硬盘。这是将用于储存 ZENworks 文件的位置。
	- a. 在 Citrix XenCenter 客户端中, 选择您刚才创建的虚拟机, 然后单击 "储存"选项卡。 " 虚拟磁盘 " 页面即会显示。
	- b. 单击 " 添加 "。

" 添加虚拟磁盘 " 对话框随即显示。

- c. 在"名称"字段中, 指定该虚拟磁盘的名称。
- d. 在"大小"字段中,指定要分配的硬盘空间量。建议分配 80 GB。
- <span id="page-15-3"></span>e. 单击 " 添加 "。
- 9. 启动设备 (虚拟机)。
- 10. 继续执[行配置设备设置](#page-15-1)。

## <span id="page-15-1"></span>配置设备设置

要配置设备设置,请执行以下操作:

- <span id="page-15-4"></span>**1** 在 " 许可协议 " 页上,选择所需的许可证语言和键盘语言,然后单击接受。
- <span id="page-15-2"></span>**2** 在 " 口令和时区 " 页面中指定以下信息,然后单击下一步:
	- **"Root** 口令 **"** 和 **"** 确认 **"**:ZENworks Appliance 的 root 口令。
	- **"zenadmin** 口令 **"** 和 **"** 确认 **"**:ZENworks Appliance 的 zenadmin 口令。
	- ◆ NTP 服务器: 外部网络时间协议 (NTP) 服务器的 IP 地址或 DNS 名称。 建议根据虚拟基础架构准则设置 NTP 服务器。
	- ◆ 可选 NTP 服务器: 外部网络时间协议 (NTP) 服务器的 IP 地址或 DNS 名称。
	- \* 地区: 本地区域。
- 时区:本地时区。
- **3** 在 " 网络设置 " 页面中,您可以:
	- 选择静态 **IP** 地址:如果选择此选项,请执行步骤 4。
	- 选择 **DHCP IP** 地址:如果选择此选项,请输入主机名称,然后单击下一步。
- **4** 在 " 网络设置 " 页面中指定以下信息,然后单击下一步:
	- 主机名:与设备 IP 地址关联的完全限定的域名 (FQDN)。例如 server.domain.com。

必须能够解析主机名,否则 ZENworks 中的某些功能将无法正常工作。服务器名称必 须满足 DNS 的要求,否则 ZENworks 登录将失败。可接受的字符包括字母 a-z (大小 写)、数字和连字符 (-)。

- 使用 **DHCP** 获取 **IP** 地址:选择此选项会使用 DHCP 地址获取 IP 地址。如果您选择此 选项, **IP** 地址和网络掩码将被禁用。
- **IP** 地址:服务器必须具有静态 IP 地址或永久租用的 DHCP 地址。
- ◆ 网络掩码: 与设备 IP 地址关联的网络掩码。
- ◆ 网关:ZENworks Appliance 所在子网网关的 IP 地址。
- **DNS** 服务器:网络的主要 DNS 服务器的 IP 地址。
- 可选 **DNS** 服务器:网络的主要 DNS 服务器的 IP 地址。
- 域搜索:默认会显示您在主机名字段中指定的域。
- 可选域搜索:备用域。

如果部署后您未添加硬盘,系统将会显示警告讯息。在这种情况下,您需要关闭虚拟 机,添加硬盘,打开虚拟机,然后继续执行*[步骤](#page-15-2)2*。

- 5 在"数据储存位置"页上,校验您添加的新硬盘。
- **6** 单击配置。

设备配置完成后会显示一个 URL。使用该 URL (https://<FQDN>:9443) 可以管理设备和配置 ZENworks。

**7** 继续执行下一任务:第 *4* 章 *["ZENworks](#page-18-2)* 配置 *"* (第 *19* 页)。

### 设备部署

<span id="page-18-0"></span>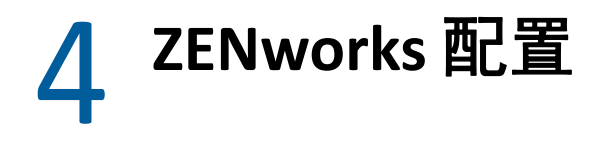

<span id="page-18-2"></span>以下各节提供了具体的配置流程:

- [配置第一个主服务器 \(第](#page-18-1) 19 页)
- [配置其他主服务器 \(第](#page-25-0) 26 页)
- [日志 \(第](#page-27-0) 28 页)

## <span id="page-18-1"></span>配置第一个主服务器

这适用于全新安装 ZENworks 的方式。在将 ZENworks Appliance 部署到虚拟机后,请执行以下 步骤为第一个主服务器配置 ZENworks Appliance:

**1** 在支持的 Web 浏览器中起动该 URL。

该 URL (https://<FQDN>:9443 或 https://<IP 地址 >:9443) 显示在设备控制台上。

**2** 选择所需的语言。如果 Web 浏览器支持选定的语言,则它会以该语言显示,否则将以英 语显示。

有关信息,请参见第 *2* 章 *"* [系统要求](#page-8-1) *"* (第 *9* 页)中的[支持的语言](#page-9-0)。

3 使用您在执行*[配置设备设置](#page-15-3) (第16 页)*中的*[步骤](#page-15-4)2* 时指定的 root 或 zenadmin 身份凭证 登录到 ZENworks Appliance。

当您首次登录时,系统会提示您配置 ZENworks Appliance。

**4** 确认是否符合 " 配置 ZENworks 管理区域 " 页上的先决条件。

您应该根据自己要使用 ZENworks 的方式,准备好完成配置所需的信息。

- 第一个主服务器的要求:
	- 新 ZENworks 管理区域的唯一名称。它会帮助您轻松识别是否在该区域中配置了多个 区域。
	- 一个支持的数据库,具体取决于您要管理的设备数量。
	- 证书颁发机构配置

ZENworks 服务器需要使用一个证书来进行安全通讯。 ZENworks 支持内部和外部证 书。如果您要使用内部证书, ZENworks 会自动生成该证书。如果您要使用外部证 书,可以使用 ZENworks 或组织特定的方法生成证书签名请求 (CSR),然后获取签名 的证书。

CSR 是用户通过安全套接字层 (SSL) 数字证书应用程序提供给证书颁发机构 (CA) 的加 密文本。 CA 将会验证 CSR, 然后颁发签名证书。

**5** 如果您希望 ZENworks 生成 CSR,请单击生成 **CSR**。

如果您从此页生成了 CSR, 私用密钥将会储存在服务器上。

在配置 ZENworks 时,需要一个签名的服务器证书、私用密钥和 CA 证书。要获取签名的 服务器证书,需要生成 CSR 并由 CA 验证。

**5a** 请指定以下信息。

- ◆ **常用名 (CN):**ZENworks 主服务器的完全限定的域名。此名称应与 URL 中的服务 器名称匹配,如此浏览器才会接受证书以进行 SSL 通讯。例如 mail.novell.com。
- 组织 **(O)**:组织名称 .
- 组织单元 **(Organizational Unit, OU)**:组织单位名称,例如某个部门或分支机构。
- 城市或区域 **(L)**
- 州或省 **(ST)**
- ◆ 国**家或地区:** 双字母国家或地区代码。例如 US。
- ◆ 密钥长度: 所需密钥长度可为 1024 或 2048。

**5b** 单击生成, 然后下载 CSR。

- 6 对于管理区域类型,选择如果这是第一个主服务器,然后单击配置第一个主服务器。
- **7** 指定以下内容:
	- ◆ 区域名:唯一的管理区域名称。区域名称可包含 6 到 20 个字符。并且不能包含空格 和特殊字符,例如 (@ \$ [ ] / : \* ? | > < " & % { } ; ^ + ( ) ! ~ `)。 区域名称显示在 ZENworks 控制中心中。
	- 口令:用于登录 ZENworks 控制中心的管理员口令。该口令至少须包含 6 个字符。
	- 确认口令:使用此字段来确认口令。如果两个口令不匹配,当您单击下一步后,系 统会显示错误讯息。此时您必须重新输入正确的口令。
	- 选择所需的数据库类型。需要使用相同数据库类型的两个数据库实例来储存 ZENworks 数据和审计数据。

请根据管理区域中的设备数量,遵照以下数据库准则来选择最合适的数据库:

- 如果您的设备数量不超过 5000 台, 您可以使用嵌入式 PostgreSQL 或远程 PostgreSQL 数据库。
- ◆ 如果您的设备最多为 40,000 个, 可以使用 Microsoft SQL Server 或 Oracle。
- ◆ 如果您的设备最多为 100,000 个,则需要使用 Oracle Enterprise 版本 (启用分 区)。

确保要安装外部数据库的服务器满足*数据库要求*。另外,请确保您已执行 《*ZENworks* 服务器安装》的 " 外部数据库先决条件 " 中所述的步骤。

支持的数据库如下:

- 嵌入式 **PostgreSQL**:ZENworks 会自动在当前服务器上安装嵌入式数据库。 有关配置信息,请参见嵌入式 *[PostgreSQL](#page-21-0)* 数据库配置 (第 *22* 页)。
- 远程 **PostgreSQL**:此数据库必须已存在于网络内的一个服务器上。建议使用另 一个服务器,而不要使用当前服务器。

有关配置信息,请参见远程 *[PostgreSQL](#page-21-1)* 数据库配置 (第 *22* 页)。

 **Microsoft SQL Server**:您可以创建数据库,或使用 Microsoft SQL Server 上的现有 数据库。

有关配置信息,请参见 *[Microsoft SQL Server](#page-21-2)* 数据库配置 (第 *22* 页)。

- **Oracle**:如果您选择 Oracle 数据库,则会启用分区确认选项。只有 Oracle Enterprise 版本支持此分区功能。 Oracle Standard 版本不支持分区功能。我们建 议使用分区,因为它可以提高应用程序的性能和易管理性。
	- 选择是,让 **ZENworks** 对 **Oracle** 数据库使用分区。否则,请选择否,不要对 **Oracle** 数据库使用分区。

有关配置信息,请参见 *Oracle* [服务器数据库配置](#page-23-0) (第 *24* 页)。

- **8** 单击下一步。
- <span id="page-20-0"></span>**9** 选择管理区域的证书颁发机构 (CA) 类型。

注释:证书有效期应在 1 到 10 年之间。如果您计划将该服务器用作 MDM 服务器,为确 保能与 iOS 和 Mac 设备通讯, 证书有效期不应超过 2 年。

- 内部 **CA**:系统会自动生成证书。
- 外部 **CA**:选择安全证书 (**.p12** 或 **.pfx**)、根证书和包含私用密钥的服务器证书或根证 书和服务器证书。
- **9a** 根据所需的证书指定细节:
	- 安全证书 (**.p12** 或 **.pfx**)
		- 安全证书: 此证书将服务器证书、任何中间证书链和私用密钥储存在以口 令保护的加密文件中。它支持 .p12 或 .pfx 文件格式。
		- 口令: 安全证书文件的口令。
	- 根证书和包含私用密钥的服务器证书
		- ◆ 根证书: 证书树中由对服务器证书和任何中间证书链签名的 CA 所颁发的顶 层证书。它支持 .pem、 .crt、 .cer、 .der、 .p7b 或 .p7c 文件格式。
		- 服务器证书:用于 ZENworks 服务器的签名证书。它支持 .pem、 .crt、 .cer、 .der、 .p7b 或 .p7c 文件格式。
		- ◆ 私用密钥:与签名服务器证书关联的私用密钥文件。它支持 .der 文件格式。
	- 根证书和服务器证书

要使用根证书和服务器证书,必须事先通过生成 **CSR** 链接生成 CSR。

- ◆ 根证书: 证书树中由对服务器证书和任何中间证书链签名的 CA 所颁发的顶 层证书。它支持 .pem、 .crt、 .cer、 .der、 .p7b 或 .p7c 文件格式。
- ◆ 服务器证书: 用于 ZENworks 服务器的签名证书。它支持 .pem、 .crt、 .cer、 .der、 .p7b 或 .p7c 文件格式。
- **9b** 单击 **Finish** (完成)。

ZENworks 配置随即开始,这可能需要几分钟时间。配置过程将在后台继续,即使您 关闭浏览器或者浏览器超时,也是如此。

以后在管理区域中部署主服务器时,必须使用同一个 CA 来创建安全证书,该证书包含部 署第一个主服务器时建立的私用密钥。

配置 ZENworks 后, 可以从主页中使用 ZENworks 控制台来访问 ZENworks Configuration Management 功能。

## <span id="page-21-0"></span>嵌入式 **PostgreSQL** 数据库配置

选择嵌入式 **PostgreSQL** 来储存 ZENworks 和审计数据。如果您选择嵌入式数据库选项,则不需 要为 ZENworks 和审计做进一步的数据库配置。

如果您选择远程 **PostgreSQL** 作为审计数据库,请参见远程 *[PostgreSQL](#page-21-1)* 数据库配置 (第 *22*  [页\)](#page-21-1)。

## <span id="page-21-1"></span>远程 **PostgreSQL** 数据库配置

网络中的另一台服务器上必须存在 PostgreSQL 数据库。建议使用另一个服务器,而不要使用 当前服务器。

有关信息,请参见 《*ZENworks* 服务器安装指南》中的 " 安装和配置外部 *ZENworks* 数据库 "。

- <span id="page-21-3"></span>**1** 指定现有 ZENworks 数据库所在的服务器的以下信息:
	- ◆ 服务器地址: 远程 PostgreSQL 数据库服务器的有效 IP 地址或完全限定的域名 (FQDN)。
	- 端口:PostgreSQL 数据库服务器使用的端口。在 ZENworks 中, PostgreSQL 的默认端 口为 54327。
	- 数据库名称:现有数据库的名称。
	- 用户名:对该数据库具有读 / 写访问权限的用户名。
	- 口令:用于访问数据库的用户名的有效口令。
	- 服务器名: 远程 PostgreSQL 数据库服务器的名称。
- **2** 单击下一步并继续配置审计数据库。
- **3** 指定现有审计数据库所在的服务器的信息。这些字段与 ZENworks 数据库的字段相同 ([步骤](#page-21-3) *1*)。审计数据库的默认端口为 2639。
- 4 单击下一步并继续配置证书颁发机构。有关信息,请参见*[配置第一个主服务器](#page-18-1)*中的*[步骤](#page-20-0)* 9 [\(第](#page-20-0) *21* 页)。

### <span id="page-21-2"></span>**Microsoft SQL Server** 数据库配置

可以在配置 ZENworks 期间使用创建数据库选项创建数据库,也可以使用 ZENworks 数据库安 装方法单独创建数据库,然后选择现有数据库选项。有关信息,请参见 《*ZENworks* 服务器安 装指南》中的 " 安装和配置外部 *ZENworks* 数据库 "。

您可以创建数据库,或使用 Microsoft SQL Server 上的现有数据库。

- [创建数据库 \(第](#page-22-0) 23 页)
- [现有数据库 \(第](#page-23-1) 24 页)

### <span id="page-22-0"></span>创建数据库

- **1** 指定 ZENworks 可用于连接到服务器的以下信息:
	- ◆ 服务器地址: Microsoft SQL Server 的有效 IP 地址或完全限定的域名 (FQDN)。
	- ◆ 端口: Microsoft SQL Server 使用的端口。默认端口为 1433。
	- ◆ 命名实例: ZENworks 数据库所在的 Microsoft SQL Server 实例的名称。

重要:您必须知道安装 Microsoft SQL Server 时使用的是 Windows 鉴定还是混合模式鉴 定。确保所选的选项与 Microsoft SQL Server 选项一致,否则,鉴定将会失败。

- **2** 选择创建数据库。
- 3 选择鉴定模式。根据鉴定类型 (Windows 或 SQL Server),将显示以下信息:
	- 用户名: 指定拥有系统管理员许可权限的用户。

对于 **Windows** 鉴定,请指定 Microsoft SQL Server 或域 (Microsoft Active Directory 或 Novell eDirectory)中的管理员用户名。

对于 SQL 鉴定, 请指定系统管理员用户名。

- 口今: 指定用于访问数据库的有效口今。
- 域:如果您选择了 **Windows** 鉴定,则会启用此字段。指定完全限定的域名 (FQDN) 或 主机名。
- **4** 单击下一步。
- **5** 请指定下列信息:
	- ◆ 数据库位置:Microsoft SQL Server 上用于储存数据库文件的文件夹路径。例如 C:\Database。
	- 数据库名称: ZENworks 数据库的唯一名称。
- **6** 选择鉴定模式。根据鉴定类型 (Windows 或 SQL Server),将显示以下信息:
	- ◆ 用户名: 指定 ZENworks 数据库的用户。

对于 **Windows** 鉴定,请指定 Microsoft SQL Server 所在的设备或域 (Microsoft Active Directory) 中的某个用户名。

对于 **SQL** 鉴定,请指定不在 Microsoft SQL Server 中的用户名。

- 口令:如果您选择了 **Windows** 鉴定,则会启用此字段。指定用于访问数据库的有效 口令。
- 域:如果您在 " 用于 ZENworks 的 Microsoft SQL Server 配置 " 页上选择 **Windows** 鉴 定,并在本页上选择 **Windows** 鉴定选项,将会启用此字段。指定完全限定的域名 (FQDN) 或主机名,并确保该 FQDN 可访问。
- **7** 单击下一步并继续配置审计数据库。这些字段与 ZENworks 数据库的相应字段相同。
- 8 单击下一步并继续配置证书颁发机构。有关信息,请参见*[配置第一个主服务器](#page-18-1)*中的*[步骤](#page-20-0)* 9 [\(第](#page-20-0) *21* 页)。

### <span id="page-23-1"></span>现有数据库

可以使用 ZENworks 数据库安装方法创建数据库。

- **1** 指定 ZENworks 可用于连接到服务器的以下信息:
	- ◆ 服务器地址: Microsoft SQL Server 的有效 IP 地址或完全限定的域名 (FQDN)。
	- ◆ 端口: Microsoft SQL Server 使用的端口。默认端口为 1433。
	- ◆ 命名实例: ZENworks 数据库所在的 Microsoft SQL Server 实例的名称。
- **2** 选择现有数据库。
- **3** 单击下一步。
- **4** 指定现有 ZENworks 数据库的以下信息:
	- ◆ 数据库名称:指定使用 ZENworks 数据库创建程序 (setup.exe -c 或 setup.sh -c)创建的 数据库名称。
- **5** 选择鉴定模式。根据鉴定类型 (Windows 或 SQL Server),将显示以下信息:
	- ◆用户名:指定通过 ZENworks 数据库创建程序创建数据库时所用的相同用户名。
	- 口令: 指定用于访问数据库的有效口令。
	- 域:如果您选择了 **Windows** 鉴定,则会启用此字段。指定完全限定的域名 (FQDN) 或 主机名。
- **6** 单击下一步并继续配置审计数据库。这些字段与 ZENworks 数据库的相应字段相同。
- 7 单击下一步并继续配置证书颁发机构。有关信息,请参见*[配置第一个主服务器](#page-18-1)*中的*[步骤](#page-20-0)9* [\(第](#page-20-0) *21* 页)。

### <span id="page-23-0"></span>**Oracle** 服务器数据库配置

可以在配置 ZENworks 期间使用创建用户纲要选项创建用户纲要,也可以使用 ZENworks 数据 库安装方法单独创建用户纲要,然后选择现有用户纲要选项。有关信息,请参见 《*ZENworks*  服务器安装指南》中的 " 安装和配置外部 *ZENworks* 数据库 "。

- [创建用户纲要 \(第](#page-23-2) 24 页)
- [现有用户纲要 \(第](#page-24-0) 25 页)

### <span id="page-23-2"></span>创建用户纲要

要让 ZENworks 使用新用户纲要连接到 Oracle 服务器,请执行以下操作:

- **1** 指定 ZENworks 可用于连接到 Oracle 服务器的以下信息:
	- ◆ 服务器地址: Oracle 服务器的有效 IP 地址或完全限定的域名 (FODN)。
	- ◆ 端口:ZENworks 数据库服务器使用的端口。默认端口为 1521。
	- ◆ 服务名称:为了建立 Oracle 服务器连接,请指定有效的服务名称。

**Oracle** 用户纲要:用户纲要选项用于设置外部 Oracle 数据库纲要以配置 ZENworks。您可 以创建新的用户纲要,或使用 Oracle 数据库服务器上的现有纲要。

**2** 选择新建用户纲要。

- **3** 如果您要创建用户纲要,请指定有权创建用户纲要的管理员的用户身份凭证。
	- 用户名: 对该数据库具有读 / 写访问权限的用户名。
	- 口令:用于访问数据库的用户名的有效口令。
- **4** 单击下一步。
- **5** 请指定以下信息:
	- ◆ 用户名: 指定 ZENworks 数据库的新用户名。用户名最多可包含 30 个字符, 并且不 能包含空格或特殊字符,例如 (@ [ ] / : \* ? | > < " & % { } ; , ^ + - = ( ) ! ~ ` .)。用户名不能 是数据库保留字,并且不能以数字开头。
	- 口令:指定用于访问 ZENworks 数据库的有效口令。口令最多可包含 30 个字符,并 且不能包含特殊字符,例如 (; : " / @ % ? { })。口令不能是数据库保留字,并且不能以 数字开头。
	- 确认口令:使用此字段可以确认是否输入了正确口令。如果两个口令不匹配, 当您 单击下一步后,系统会显示错误讯息。此时您必须重新输入正确的口令。
- **6** 为 ZENworks 数据库所需的表空间选择让 **ZENworks** 创建表空间或让 **Oracle DBA** 创建表空 间。

如果您希望由 ZENworks 数据库创建表空间,请选择让 **ZENworks** 创建表空间。请指定以下 信息:

- **表的表空间名称:**指定表的表空间名称。该名称必须唯一并以 [a-z] | [A-z] 开头,此 外还必须符合 Oracle 表空间命名约定。
- 索引的表空间名称:指定索引的表空间名称。该名称必须唯一并以 [a-z] | [A-Z] 开 头,此外还必须符合 Oracle 表空间命名约定。
- 表的 **DBF** 文件位置:指定 dbf 的完全限定文件路径,该路径必须唯一。指定的文件 夹物理路径必须是现有路径。
- 索引的 **DBF** 文件位置:指定 DBF 的完全限定文件路径,该路径必须唯一。指定的文 件夹物理路径必须是现有路径。
- 或者

如果您希望由数据库管理员创建表空间,请选择让 **Oracle DBA** 创建表空间。请指定以下 信息:

- 表的表空间名称: 位于 Oracle 服务器上的表的表空间名称。
- ◆ 索引的表空间名称: 位于 Oracle 服务器上的索引的表空间名称。

重要:如果您使用了自动储存管理 (ASM) 或其他某种磁盘储存,请选择让 **Oracle DBA** 创 建表空间。

- **7** 单击下一步并继续配置审计数据库。这些字段与 ZENworks 数据库的相应字段相同。
- 8 单击下一步并继续配置证书颁发机构。有关信息,请参见*[配置第一个主服务器](#page-18-1)*中的*[步骤](#page-20-0)* 9 [\(第](#page-20-0) *21* 页)。

### <span id="page-24-0"></span>现有用户纲要

可以使用 ZENworks 数据库安装方法创建用户纲要。有关信息,请参见 《*ZENworks* 服务器安 装指南》中的 " 安装和配置外部 *ZENworks* 数据库 "。

要让 ZENworks 使用现有用户纲要连接到 Oracle 服务器,请执行以下操作:

- **1** 指定 ZENworks 可用于连接到 Oracle 服务器的以下信息:
	- ◆ 服务器地址: Oracle 服务器的有效 IP 地址或完全限定的域名 (FQDN)。
	- ◆ 端口: ZENworks 数据库服务器使用的端口。默认端口为 1521。
	- ◆ 服务名称: 为了建立 Oracle 服务器连接, 请指定有效的服务名称。

**Oracle** 用户纲要:用户纲要选项用于设置外部 Oracle 数据库纲要以配置 ZENworks。您可 以创建新的用户纲要,或使用 Oracle 数据库服务器上的现有纲要。

- **2** 选择现有用户纲要。
- **3** 单击下一步。
- **4** 请指定以下信息:
	- 用户名:有权创建表、视图、过程、序列和触发器的现有 ZENworks 数据库用户的用 户名。
	- 口令: 用于访问数据库的有效口令。
- **5** 指定 ZENworks 的表空间名称:
	- \* 表的表空间名称: 表的表空间名称。此名称应与用户名字段中指定的现有用户名关 联
	- 索引的表空间名称: 索引的表空间名称。此名称应与用户名字段中指定的现有用户 名关联。
- **6** 单击下一步继续配置审计数据库。这些字段与 ZENworks 数据库的相应字段相同。
- 7 单击下一步并继续配置证书颁发机构。有关信息,请参见*[配置第一个主服务器](#page-18-1)*中的*[步骤](#page-20-0)* 9 [\(第](#page-20-0) *21* 页)。

## <span id="page-25-0"></span>配置其他主服务器

在 ZENworks 管理区域中配置其他主服务器:

- **1** 部署 ZENworks Appliance。有关信息,请参见第 *3* 章 *"* [设备部署](#page-10-3) *"* (第 *11* 页)。
- **2** 在支持的 Web 浏览器中起动该 URL。

该 URL (https://<FQDN>:9443 或 https://<IP 地址 >:9443) 显示在设备控制台上。

**3** 使用您在执行中的 时使用的 root 或 [步骤](#page-15-4) *2*zenadmin [配置设备设置](#page-15-3) (第 *16* 页)身份凭证 登录到 ZENworks Appliance。

当您首次登录时,系统会提示您配置 ZENworks Appliance。

- **4** 确认是否符合 " 配置 ZENworks 管理区域 " 页上的先决条件。 您应该根据自己要使用 ZENworks 的方式,准备好完成配置所需的信息。 要添加到现有 ZENworks 管理区域的服务器的要求:
	- ◆ 区域主服务器的 DNS 名称或 IP 地址
	- 用于添加新主服务器的区域管理员身份凭证
	- 仅当区域中的所有主服务器都升级到 ZENworks 之后,才可以添加其他主服务器
- **5** 对于管理区域类型,选择如果此服务器正添加到现有的 **ZENworks** 管理区域,然后单击添加 新的主服务器。
- **6** 指定以下内容:
	- ◆ 服务器地址: 第一个主服务器的 IP 地址或 FQDN。
	- ◆ 端口:管理区域中第一个主服务器使用的端口。默认端口为 443。
	- 用户名: ZENworks 管理区域的管理员用户名。
	- ◆ 口令: ZENworks 管理区域的管理员口令。
- **7** 单击下一步。
- 8 在"未知证书"对话框中验证证书,然后单击接受以便与第一个主服务器进行安全通讯。
- **9** 指定其他主服务器的证书细节。

注释:证书有效期应在 1 到 10 年之间。如果您计划将该服务器用作 MDM 服务器,为确 保能与 iOS 和 Mac 设备通讯, 证书有效期不应超过 2 年。

- 如果在第一个主服务器中使用了内部证书, ZENworks 将检测该内部证书,并自动颁 发该证书。
- 如果在第一个主服务器中使用了外部证书,请选择所需的证书 (包含私用密钥的服 务器证书或服务器证书)。如果您使用了生成 **CSR** 链接,请上载服务器证书。根据证 书指定以下细节:
	- 服务器证书: 浏览到要用于此服务器的签名证书。 证书必须为 SubCA (经 SubCA 批准)和 CA (经根 CA 批准)证书,且顺序如 下:
		- ==== 证书文件开头 ====
		- =[Server Certificate]=
		- =[SubCA Certificate]=
		- =[CA Certificate]=

==== 证书文件结尾 ====

• 私用密钥文件: 如果您选择了包含私用密钥的服务器证书选项, 将会启用此字 段。浏览到与签名证书关联的 **.der** 私用密钥文件。

要将 PEM 文件转换为 DER 文件,请使用以下命令:

openssl pkcs8 –topk8 –nocrypt –in privateKey.key –inform PEM –out key.der –outform DER 要校验 privateKey.key 文件,请使用以下命令:

openssl rsa -in privateKey.key -check

**10** 单击完成。

ZENworks 配置随即开始,这可能需要几分钟时间。配置过程将在后台继续,即使您关闭 浏览器或者浏览器超时,也是如此。

## <span id="page-27-0"></span>日志

在配置 ZENworks 之前,所有日志都储存在 /var/opt/novell/jetty/logs/jetty.stderrout.out 位置。 在配置 ZENworks 期间和配置之后,所有日志都储存在 /var/opt/novell/log/zenworks 位置。

<span id="page-28-0"></span>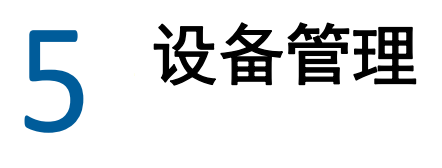

<span id="page-28-2"></span>ZENworks Appliance 中提供了一个基于 Web 的界面用于管理设备。该用户界面可帮助您在 ZENworks 主服务器上进行配置以及执行操作。系统会根据登录的用户显示相应的磁贴。

要管理 ZENworks,请参见第 *6* 章 *["ZENworks](#page-34-2)* 系统管理 *"* (第 *35* 页)。

ZENworks Appliance 允许您重新配置设备的设置,例如管理口令、网络设置和证书设置。

注释: ZENworks 不支持在该设备上安装第三方软件。 ZENworks EULA 不允许在该设备上安装 第三方软件。

ZENworks Appliance 支持 root 和 zenadmin 用户。如果您要对设备和 ZENworks 执行任何操作, 必须使用 root 用户身份。

管理 ZENworks Appliance:

- 1 在支持的 Web 浏览器上,起动用于访问管理控制台的 URL。 该 URL (https://<FQDN>:9443 或 https://<IP 地址 >:9443) 显示在设备控制台上。
- **2** 指定登录凭证,然后单击登录。 " 设备配置 " 中会显示以下选项:
- Ganglia [配置 \(第](#page-28-1) 29 页)
- Ganglia [监视 \(第](#page-30-0) 31 页)
- [网络 \(第](#page-30-1) 31 页)
- [时间 \(第](#page-30-2) 31 页)
- [储存 \(第](#page-30-3) 31 页)
- [系统服务 \(第](#page-31-0) 32 页)
- [防火墙 \(第](#page-32-0) 33 页)
- [管理口令 \(第](#page-32-1) 33 页)
- [现场增补程序 \(第](#page-32-2) 33 页)
- [联机更新 \(第](#page-33-0) 34 页)
- 关闭和重启动 [ZENworks Appliance](#page-33-1) (第 34 页)

## <span id="page-28-1"></span>**Ganglia** 配置

Ganglia 是一个可缩放的分布式监视系统,可让您收集有关 ZENworks Appliance 系统的信息。 可监视的默认度量包括 CPU、磁盘、负载、内存、网络和进程。

注释:Ganglia 配置和 Ganglia 监控服务默认处于停止状态。如果需要,您可以手动启动 Ganglia 配置和 Ganglia 监控服务。有关启用 Ganglia 监视功能的详细信息,请参见启用 [Ganglia](#page-29-0)  [监视功能 \(第](#page-29-0) 30 页)。

- **1** 在 ZENworks Appliance 主页上的 " 设备配置 " 部分,单击 **Ganglia** 配置。
- **2** 您可以更改以下配置选项:
	- 启用全面监视服务:选择此选项可接收和储存来自其他设备的度量,并允许在 ZENworks Appliance 所在的同一台设备上运行 Ganglia Web 界面。

您可通过清除此选项来禁用 Ganglia 监视。仅当您想要对 ZENworks Appliance 使用某 个监视系统,或者想要配置一台专用设备来查看监视信息时,才可以执行此操作 (要实现此目的,可以选择下面的单路广播,然后指定储存监视信息的设备的 DNS 名称或 IP 地址)。

- ◆ 对**此设备启用监视:**选择此选项可对此设备启用 Ganglia 监视。
	- 多路广播:选择此选项可向网络中的其他设备发送监视信息。
	- 单路广播: 选择此选项可向单个目标发送监视信息。
		- 发布到: 指定当 Ganglia 以单路广播模式运行时, 要将监视信息发送到的服 务器。
- ◆ 监视工具选项:选择此选项可让监视工具使用类似于 http://:9080/gweb/ 的, 通过 HTTP 端口 9080 访问此服务器。
- **3** (可选)单击重设置数据库,以从此设备中去除所有现有的 Ganglia 度量。 此选项不适用于 ZENworks 数据库。
- **4** 单击确定。

有关如何对 ZENworks Appliance 使用 [Ganglia](#page-30-0) 监视的详细信息,请参见 *Ganglia 监视 (第*  $31 \overline{D}$ 。

## <span id="page-29-0"></span>启用 **Ganglia** 监视功能

通过启动以下服务启用 Ganglia 监视功能:

- novell-gmond.service
- novell-gmetad.service
- apache2.service

要暂时启动服务,请运行 systemctl start < 服务名称 > 命令。

注释:每次重启动设备时,都应运行该命令以启动该监视服务。

要永久启用服务,请运行 systemctl enable < 服务名称 > 命令。

## <span id="page-30-0"></span>**Ganglia** 监视

Ganglia 是一个可缩放的分布式监视系统,可让您收集有关 ZENworks Appliance 系统的信息。 可监视的默认度量包括 CPU、磁盘、负载、内存、网络和进程。有关详细信息,请参见 *[Ganglia](http://ganglia.info/)*。

## <span id="page-30-1"></span>网络

- **1** 在 ZENworks Appliance 主页上的 " 设备配置 " 部分,单击网络。
- **2** 在 **DNS** 配置下,您可以修改 ZENworks Appliance 网络的名称服务器、搜索域和网关设置。
- **3** 在 **NIC** 配置下,单击 **ID** 可修改与设备关联的任何网络接口控制器 (NIC) 的 IP 地址、主机 名和网络掩码 (如果为 ZENworks Appliance 配置了多个 NIC, 您还可以配置其他 NIC)。
- **4** 单击确定,然后重启动设备以反映更改。
- **5** (可选)在设备管理 **UI** (端口 **9443**)访问限制中,指定您要允许其访问 ZENworks Appliance 的任何网络的 IP 地址。如果将此字段保留空白,则任何网络都可访问 ZENworks Appliance。
- **6** 单击确定。

## <span id="page-30-2"></span>时间

- **1** 在 ZENworks Appliance 主页上的 " 设备配置 " 部分,单击时间。
- **2** 更改所需的时间配置选项:
	- **NTP** 服务器:指定要用于时间同步的 NTP 服务器。可以指定多个服务器,用空格分 隔即可。
	- 地区: 选择 ZENworks Appliance 所在的区域。
	- ◆ 时区:选择 ZENworks Appliance 所在的时区。
	- 硬件时钟设置为 **UTC**
- **3** 单击确定。

## <span id="page-30-3"></span>储存

如果您创建了硬盘分区 (/vastorage 和 /var), ZENworks Appliance 提供了一些工具供您扩展 / vastorage 和 /var 分区的储存空间。

- **1** 将设备关闭。
- **2** 请使用虚拟化平台供应商提供的工具来扩展您要扩展的分区所在的虚拟磁盘。
- **3** 启动设备。
- **4** 在 ZENworks Appliance 主页上的 " 设备配置 " 部分,单击储存。
- **5** 在包含未分配可用空间的设备磁盘中,选择要扩展的分区。
- **6** 单击扩展分区。

单击 " 扩展分区 " 后,一条浏览器弹出讯息即会显示。

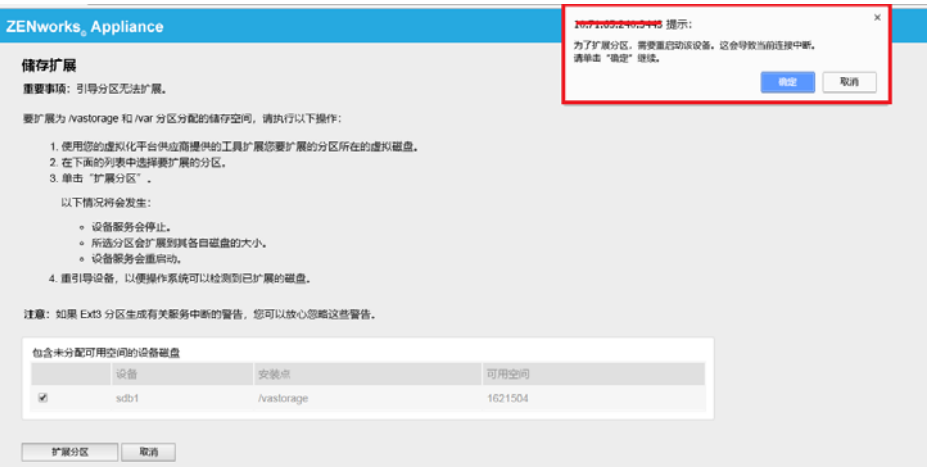

**7** 单击 " 确定 " 并重启动设备,以便让操作系统检测到卷大小变化。

#### 注释:

- 驱动器的扩展是在关机过程中执行的。
- 如果您在设备中安装了 2 个以上硬盘,请使用 YaST 工具来扩展额外的硬盘 (root 和 vastorage 以外的硬盘)。

## <span id="page-31-0"></span>系统服务

在 ZENworks Appliance 上运行的服务的列表。以下系统服务可用:

- $\triangleleft$  SSH
- ◆ 代理 DHCP
- $\triangleleft$  Samba

在"系统服务"页中,您可以执行以下操作:

- [启动、停止或重启动系统服务 \(第](#page-31-1) 32 页)
- [将系统服务设置为自动或手动启动 \(第](#page-31-2) 32 页)

### <span id="page-31-1"></span>启动、停止或重启动系统服务

- **1** 在 " 系统服务 " 页中,选择要启动、停止或重启动的服务。
- **2** 单击操作,然后单击启动、停止或重启动。

## <span id="page-31-2"></span>将系统服务设置为自动或手动启动

- **1** 在 " 系统服务 " 页中,选择要设为自动或手动启动的服务。
- **2** 单击选项,然后单击设置为自动或设置为手动。

如果您选择设置为自动,则 SSH 服务会在您启动设备时自动启动。

如果选择设置为手动,您在启动设备后,需要手动启动或停止 SSH 服务。

## <span id="page-32-0"></span>防火墙

在配置期间,设备上的一些端口是打开的。您可以从 ZENworks Appliance 上查看当前防火墙 配置。

**1** 在 ZENworks Appliance 主页上的 " 设备配置 " 部分,单击防火墙。

端口号及其当前状态即会显示。

如果您设置了防火墙,必须允许所列的端口号,以确保能够顺畅使用 ZENworks Appliance。最 佳做法是保留默认端口,不要更改任何端口号。

有关打开防火墙端口的详细信息,请参见 [SUSE Linux Enterprise Server](https://www.suse.com/documentation/sles-12/book_security/data/sec_security_firewall_suse.html) 文档 (https:// www.suse.com/documentation/sles-12/book\_security/data/sec\_security\_firewall\_suse.html) 中的 "Opening Ports" (打开端口)部分。

## <span id="page-32-1"></span>管理口令

- **1** 在 ZENworks Appliance 主页上的 " 设备配置 " 部分,单击管理口令。
- **2** 指定 root 和 zenadmin 管理员的新口令。 如果您要更改 root 口令,必须先指定当前 root 口令。
- **3** (可选)选择或清除允许 **root** 用户访问 **SSH**。如果选择此选项,则 root 用户可通过 SSH 访 问设备。如果未选择此选项,则只有 zenadmin 用户可以通过 SSH 访问设备。
- **4** 单击确定。

## <span id="page-32-2"></span>现场增补程序

" 现场增补程序 " 页可让您管理 ZENworks Appliance 的现场测试增补程序。您可以安装新的增 补程序 (包含问题修复程序),查看当前安装的增补程序,以及卸装增补程序。

- **1** 在 ZENworks Appliance 主页上的 " 设备配置 " 部分,单击现场增补程序。
- **2** (可选)安装下载的增补程序:
	- **2a** 从 [下载站点](https://download.novell.com/Download?buildid=79EI9bMqBuU~)将增补程序下载到您的设备上。
	- **2b** 在 " 现场测试增补程序 " 页上,单击浏览选择下载的增补程序。
	- **2c** 单击安装。
- **3** (可选)管理安装的增补程序:
	- **3a** 在管理安装的增补程序下面的增补程序名称列中,选择您要卸装的增补程序。
	- **3b** 单击卸装最近安装的增补程序。

只能卸装最近安装的增补程序。

<span id="page-33-0"></span>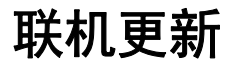

您可以使用联机更新来更新设备。

**1** 在 ZENworks Appliance 主页上的 " 设备配置 " 部分,单击联机更新。

可以执行以下操作:

◆ **注册:** 可让您注册到 Micro Focus Customer Center (MFCC) 服务器或本地 Subscription Management Tool (SMT) 服务器,您可以从该服务器下载并自动安装软件更新,以更新产 品。

要注册联机更新服务,请执行以下操作:

- 1. 单击 " 注册 " 选项卡。
- 2. 选择本地 **SMT** (Subscription Management Tool) 或 **Novell Customer Center** (NCC) 服务类 型。

根据服务类型指定以下信息:

#### 本地 **SMT**

- ◆ 主机名: 要从中下载更新的服务器的主机名。
- **SSL** 证书 **URL** (可选):用来与服务器通讯的 SSL 证书。
- 名称空间路径 (可选):文件或目录的名称空间。

**Novell Customer Center**

- ◆ 电子邮件: 用于在 ZENworks Suite 上接收更新的电子邮件地址。
- 激活密钥:服务器基础许可证的激活密钥。
- 允许发送数据: 选择如何接收硬件配置文件或可选信息数据。
- 3. 单击注册。
- 现在更新: 注册后, 单击立即更新以触发下载的更新。
- 日程安排:注册后,您可以配置要下载的更新类型,以及是否自动同意许可条款。 要安排联机更新,请执行以下操作:
	- 1. 单击日程表选项卡。
	- 2. 选择下载更新的日程安排 (手动、每日、每周、每月)。
- 查看信息: 显示已安装和已下载的软件更新列表。
- 刷新:在设备上刷新更新状态。

注释:每 3 到 4 个月会提供一次适用于 ZENworks Appliance 的操作系统安全性增补程序和更 新。

## <span id="page-33-1"></span>关闭和重启动 **ZENworks Appliance**

**1** 在 ZENworks Appliance 主页上的 " 设备配置 " 部分,单击重引导或停机。 这会重启动或关闭 ZENworks Appliance。

# <span id="page-34-0"></span>6 <sup>6</sup> **ZENworks** 系统管理

<span id="page-34-2"></span>该用户界面可帮助您在 ZENworks 主服务器上进行配置以及执行操作。系统会根据登录的用户 显示相应的磁贴。

在 ZENworks 上, root 或 zenadmin 用户拥有所有特权。 zenadmin 用户充当 ZENworks 管理员在 ZENworks 中执行日常活动。

root 和 zenadmin 可以执行以下操作:

- 浏览设备系统的所有文件和文件夹
- ◆ 杳看日志
- ◆ 查看和编辑日志配置
- 查看和编辑 ZENworks 配置设置
- 重启动设备和 ZENworks
- 起动终端并执行 ZENworks 命令

管理 ZENworks Appliance:

- **1** 在支持的 Web 浏览器上起动用于访问管理控制台的 URL。 例如:https://<FQDN>:9443 或 https://<IP 地址 >:9443
- **2** 指定登录凭证,然后单击登录。 如果您以 root 或 zenadmin 用户身份登录, "ZENworks" 部分会显示以下选项:
- ◆ ZENworks [配置 \(第](#page-34-1)35页)
- [终端和文件资源管理器 \(第](#page-36-0) 37 页)
- [日志 \(第](#page-38-0) 39 页)
- [日志配置 \(第](#page-39-0) 40 页)
- ◆ Samba [共享配置 \(第](#page-39-1)40页)
- ZENworks [控制中心 \(第](#page-40-2) 41 页)

## <span id="page-34-1"></span>**ZENworks** 配置

"ZENworks 配置 " 页只会在 ZENworks 配置成功后启用。

**1** 在 ZENworks Appliance 主页上的 **ZENworks** 部分,单击 **ZENworks** 配置。

"ZENworks 配置 " 页包含 " 摘要 "、 " 基本 " 和 " 高级 " 视图。

使用 " 摘要 " 视图可以查看 ZENworks 主服务器细节。这包括有关证书、 ZENworks 数据库、 ZENworks 审计数据库的信息和设备细节,例如所用的超级管理程序类型、操作系统、 RAM、 文件系统和 HDD 细节。

设备中内置了 43 GB 的 rootfs 文件系统 (安装在根目录中)。添加的附加硬盘将挂接到 /dev/ sdb1 并装入到 /vastorage。所有 ZENworks 相关配置、日志文件、备份文件、证书和二进制文 件都储存在附加硬盘中。

单击打开 **ZENworks** 控制中心即可使用 ZENworks。

" 基本 " 视图以单个配置值的形式显示常用的服务器配置设置。您可以编辑常用的 ZENworks 相关设置。

例如,您可以通过更改默认值来配置 **HTTP** 线程计数,保存新的设置,然后重启动 " 重启动服 务 " 页中显示的待发服务。

" 基本 " 视图中提供了以下选项:

- ◆ 保存:保存修改的设置。
- ◆ 刷新: 刷新所有 ZENworks 配置。
- ◆ 将所有值重设置为默认值: 将设置还原为自上次应用 ZENworks 系统更新后的状态。
- 重启动服务:可让您选择为反映配置更改而需重启动的服务。 如果与 ZENworks 进程关联的配置文件中发生更改,系统将自动确定此项更改,并在 " 重 启动服务 " 页中列出该进程。

在 " 高级 " 视图中,可以查看、配置或编辑与 ZENworks 相关的任何服务器配置文件,例如 ZENServer、Tomcat、CASA、datamodel、ZENLoader 和 ZMAN。您可以在 "ZENworks 主服务器 " 中查看所有相关的服务器配置文件。

文件默认处于只读模式。要编辑某个文件,请切换到编辑模式,更改所需的文件内容,然后 单击保存。这将对文件做出更改,然后,您必须通过单击重启动服务来重启动相应的进程。

" 高级 " 视图中提供了以下选项:

- ◆ 编辑模式: 可让您在编辑器中切换或编辑服务器配置文件。
- 重新装载:从文件系统装载服务器配置文件。浏览器编辑器中所有未保存的更改都将丢 失。
- ◆ 重设置为默认值: 将文件还原为自上次应用 ZENworks 系统更新后的状态。
- 保存:将服务器配置文件保存到文件系统。
- ◆ 全部刷新: 刷新所有 ZENworks 配置。
- 下载:下载服务器配置文件。
- 下载所有文件:下载左侧窗格中显示的所有服务器配置文件夹。设备将创建可供下载的 压缩文件存档。
- ◆ 将所有值重设置为默认值: 将所有文件还原为自上次应用 ZENworks 系统更新后的状态。
- \* 选择路径: 单击选择路径 · 图标可以复制配置文件的物理路径。

 重启动服务:可让您选择为反映配置更改而需重启动的服务 (在 " 基本 " 或 " 高级 " 视 图中)。

如果与 ZENworks 进程关联的配置文件中发生更改,系统将自动确定此项更改,并在 " 重 启动服务 " 页中列出该进程。

## <span id="page-36-0"></span>终端和文件资源管理器

使用此磁贴可以起动文件系统资源管理器和终端的集成视图。

- [终端 \(第](#page-36-1) 37 页)
- [文件资源管理器 \(第](#page-37-0) 38 页)

### <span id="page-36-1"></span>终端

需要运行 SSH 服务才能使终端正常工作。出于安全方面的原因,默认情况下不会启动 SSH 服 务。

- **1** 在 ZENworks Appliance 主页上的设备配置中,单击系统服务图标。
- **2** 在 " 系统服务 " 页上选择 **SSH** 服务。
- **3** 单击操作,然后单击启动。 如果您希望 SSH 服务在设备重引导后自动重启动,请将 SSH 服务设置为自动。
- **4** 在 ZENworks Appliance 主页上的 **ZENworks** 部分,单击终端和文件资源管理器

新的浏览器窗口中将起动两个框架,分别显示文件资源管理器 (用于执行文件操作)和终 端。每当您关闭终端浏览器或选项卡时,系统都会显示一条确认讯息。

如果您以 zenadmin 或 root 用户身份登录,则可以打开终端会话。 zenadmin 用户可以执行 zman、 zac 和 novell-zenworks-configure 等 ZENworks 命令。

您可以使用嵌入式文件资源管理器执行文件操作,该工具可让您在本地与远程文件系统之间 传送内容。您还可以打开源自于远程文件系统上任何文件夹中的新终端。

可以通过单击新建终端起动多个终端。默认情况下,最多可以起动五个终端。

#### 为终端配置非默认值:

- **1** 转到 /etc/opt/novell/base
- **2** 打开 terminal\_config.properties 文件。
- **3** 将 maxTerminalsPerBrowser 的值更改为所需值,然后保存文件。

为终端选择主题 (前景和背景颜色):

1 单击设置 © 图标,然后选择所需的终端主题。

创建主题:

- **1** 转到 /etc/opt/novell/base
- **2** 打开 terminal-themes.xml 文件。

**3** 添加您自己的主题,然后保存文件。例如:

<theme>

```
 <name>example</name>
     <background-color>#000000</background-color>
         <foreground-color>yellow</foreground-color>
</theme>
```
## <span id="page-37-0"></span>文件资源管理器

**1** 在 ZENworks Appliance 主页上的 **ZENworks** 部分,单击终端和文件资源管理器。

新的浏览器窗口中将起动两个框架,分别显示文件资源管理器 (用于执行文件操作)和终端 (SSH)。

如此,您便可以对文件和文件夹执行操作。

- 可执行哪些文件操作取决于用户的特权 (POSIX 文件许可权限)。
- ◆ 如果您以 zenadmin 身份登录,则所有文件操作都以 zenadmin 用户身份执行。
- ◆ 如果您以 root 身份登录, 则所有文件操作都是以 root 用户身份执行。
- 表格视图中提供了一个上下文菜单,其中包括以下选项:打开终端、刷新、上载、删除和 重命名。
- 设备文件系统的树视图以树型结构显示设备文件系统。树视图中只显示文件夹。可用的 选项如下:打开终端、刷新、剪切、复制、粘贴、删除、重命名、新建文件夹、下载和 " 上载 "。
- ◆ 使用文件资源管理器可以浏览设备的 (SLES Unix) 文件系统,以及执行浏览路径导航、上 载、下载、刷新、重命名、创建、删除或 CCP 操作 (剪切、复制和粘贴)。

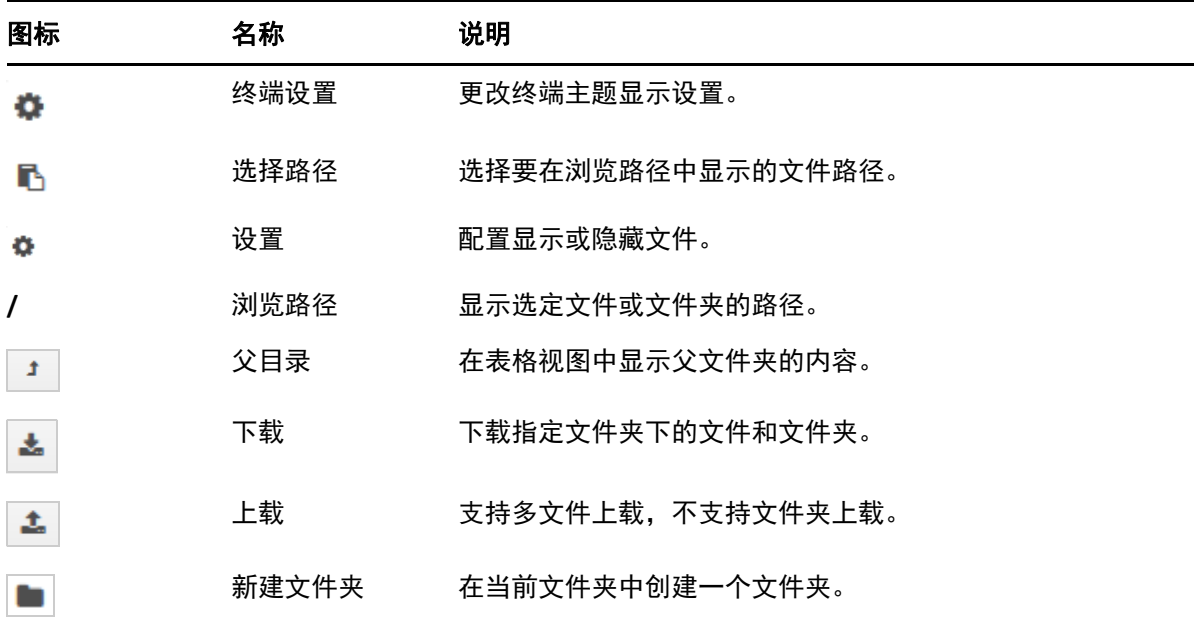

文件路径下显示了一个工具栏,您可以执行以下操作:

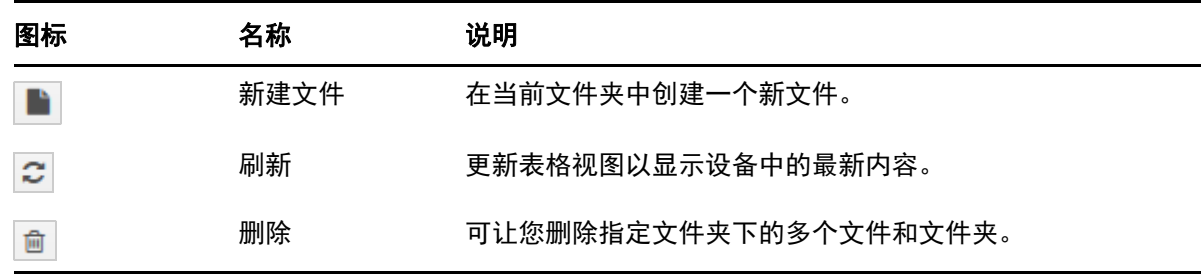

## <span id="page-38-0"></span>日志

在 ZENworks Appliance 上监视的所有日志文件都是以虚拟树型结构的形式组织的,系统会显 示特定文件或文件夹的路径。可以在 " 末尾 " 模式或 " 从开头查看 " 模式下查看日志文件。

在 " 末尾 " 模式下,日志文件将从其末尾开始显示。

在 " 从开头查看 " 模式下,日志文件将从其开头开始显示。每当日志文件跨多个文件版本 时,就会从该文件的第一个版本开始显示内容。

**1** 在 ZENworks Appliance 主页上的 **ZENworks** 部分,单击日志。

如此,您便可以查看 ZENworks 主服务器的日志。日志根据设备日志、操作系统日志和 ZENworks 日志分类。在 ZENworks 内部,日志根据不同的 ZENworks 组件分类。

" 日志 " 中提供了以下选项:

- 查看、从头查看和刷新
- 使用下载可以下载日志文件或文件夹。
- 使用恢复和暂停可以跟踪日志文件以查看最新信息。您可以通过指定以秒为单位的刷新 时间来配置跟踪的刷新间隔。使用 " 刷新 " 可指定两次请求的时间间隔。默认情况下, 刷新设置为一秒。

指定要装载的行数可以控制在跟踪间隔内要检索的行数。默认情况下,要装载的行数设置 为 100。

控制日志文件的显示速度。日志文件通过按定期时间间隔发出多个 HTTP 请求的方式装载 的。每个请求将会装载若干行 (行数可配置)。

- 使用清除可以清除当前显示的日志,但日志并不会从 ZENworks Appliance 中清除。要查看 已清除的日志,请启动日志文件。
- 使用搜索可以根据搜索准则过滤日志。您可以在终端中使用 tail 和 grep 来监视日志文 件。日志查看器提供了一个 GUI 用于跟踪和过滤日志文件中的内容。您可以根据日志级 别 (例如 " 信息 "、 " 错误 " 和 " 调试 ")执行搜索,还可以使用正则表达式 (与和或) 执行搜索。

## <span id="page-39-0"></span>日志配置

如此,您便可以查看、配置或编辑与 ZENworks 相关的任何日志配置文件,例如 ZENServer、 ZENLoader、嵌入式数据库、 ZMAN、 CASA、库存、映像和远程管理。

要起动 ZENworks 日志配置,请执行以下操作:

**1** 在 ZENworks Appliance 主页上的 **ZENworks** 部分,单击日志配置。

您可以查看 ZENworks 主服务器上按逻辑分类的所有配置日志文件。 " 基本 " 视图显示常用的 日志配置设置,您可以设置不同的日志级别,例如,调试、信息、关闭、警告和错误。

"高级"视图中装载了 ZENworks 组件的日志配置文件, 您可以编辑配置文件, 以调试客户环 境中的任何问题。在编辑配置文件后,您可以重启动服务。您还可以列出修改的文件以及需 要重启动的进程。

例如,默认情况下, Tomcat 最大文件大小为 300 KB。您可以编辑配置文件,将文件大小增大 到 400 KB。

" 日志配置 " 的 " 高级 " 视图提供以下选项:

- \* 编辑模式:单击编辑模式图标可对编辑器中显示的配置文件进行编辑。
- 重新装载: 重新装载当前对配置文件所做的更改。
- 重设置为默认值: 将文件还原为自上次应用 ZENworks 系统更新后的状态。
- ◆ 保存: 保存配置文件。

## <span id="page-39-1"></span>**Samba** 共享配置

使用 Samba 可通过网络在各种平台之间共享文件。 Samba 共享默认使用 139 端口。因此, 建 议在您的设备中将 139 端口保持为开启状态。

您可以通过 Samba 使用下面的内容储存库文件夹共享文件:

- contentrepo="/var/opt/novell/zenworks/content-repo/"
- images="/var/opt/novell/zenworks/content-repo/images/"

## <span id="page-39-2"></span>访问共享文件夹

要访问 Samba 共享文件夹,请执行以下步骤:

- 1. 按 Windows Start + R。
- 2. 在"运行"窗口中, 键入 //<APPLIANCE\_IP>/<SHARE> 并按 Enter。
	- ◆ APPLIANCE\_IP 是您的设备服务器的 IP 地址。
	- SHARE 是您要访问的共享名称。共享可以是 contentrepo 或 images。
- 3. 指定身份凭证。

注释:默认用户名为 zenadmin,口令为 novell。不过,您可以更改默认身份凭证。有关更改 口令的详细信息,请参见 " 更改 Samba 口令 "。

## <span id="page-40-0"></span>要更改 **Samba** 口令,请在设备终端中执行以下步骤

要更改 Samba 口令,请在设备终端中执行以下步骤:

1. 运行以下命令:

sudo smbpasswd -a <username>

在此处,请指定 zenadmin 用户名。

- 2. 一条提示即会显示,要求您指定新口令。
- 3. 更改口令后,运行 systemctl restart smb.service 命令重启动 Samba 服务。

## <span id="page-40-1"></span>更改 **Samba** 共享设置

默认 Samba 共享设置通过 "/etc/samba/" 下的 smb.conf 文件指定。您可以根据需要更改这些设 置,然后运行 systemctl restart smb.service 命令重启动 Samba 服务。

## <span id="page-40-2"></span>**ZENworks** 控制中心

使用 ZENworks 控制中心:

- **1** 在 ZENworks Appliance 主页上的 **ZENworks** 部分,单击 **ZENworks** 控制中心。
- **2** 在 ZENworks 控制中心登录页上,指定您在配置期间指定的 ZENworks 管理区域身份凭 证。

<span id="page-42-0"></span>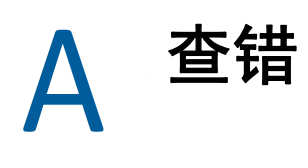

<span id="page-42-1"></span>以下各节针对您在部署和配置 ZENworks Appliance 时可能遇到的问题提供了解决方案:

- Windows 10 [设备上的系统更新失败 \(第](#page-42-2) 43 页)
- 使用本地 SMT [注册联机更新失败 \(第](#page-42-3) 43 页)
- [设备迁移因磁盘空间不足失败 \(第](#page-42-4) 43 页)
- [ZENworks Appliance](#page-43-0) 中未列出 Proxy DHCP 服务 (第 44 页)
- ◆ 在 Citrix XenServer [上检测不到鼠标,或者鼠标无法正常工作 \(第](#page-43-1) 44 页)
- 升级设备后装载 ZCC [页面时出现不一致情况 \(第](#page-43-2) 44 页)

### <span id="page-42-2"></span>**Windows 10** 设备上的系统更新失败

- 来源: ZENworks 2020
- 解释: 在 Windows 10 64 位设备上部署 ZENworks 2020 Update 1 时,系统更新可能 会失败。
- 操作: 在更新失败的设备上重新部署该更新。

### <span id="page-42-3"></span>使用本地 **SMT** 注册联机更新失败

- 来源: ZENworks 2020
- 解释: 无法在设备控制台中使用本地 SMT 注册联机更新。
- 操作: 要使用本地 SMT 注册联机更新,请执行以下步骤:
	- 1. 在设备中通过终端打开 YaST,然后导航到软件 > 产品注册 > 通过本地 **SMT** 服务器注册系统。
	- 2. 指定本地 SMT 服务器主机名。
	- 3. 注册后, 转到设备控制台并单击 " 联机更新 "。 可用的增补程序将列在 " 联机更新 " 页面中。

### <span id="page-42-4"></span>设备迁移因磁盘空间不足失败

- 来源: ZENworks 2020
- 解释: 将设备从 ZENworks 2017 迁移到 ZENworks 2020 失败,并且 zcmMigration.log (/tmp/zcmMigration.log) 文件中会记录 "*No space left on device*" 讯息。

操作: 在开始进行设备迁移之前,请在 ZENworks 2017 Appliance 中将 /vastorage/ var/opt/novell/zenworks/ 下的 database 文件夹重命名为 database.old, 部署新 的 ZENworks 2020 Appliance,然后重新开始迁移。

注释: 请务必重命名该文件夹, 部署新的 ZENworks 2020 设备, 然后将磁 盘挂接到 ZENworks 2020 设备。

### <span id="page-43-0"></span>**ZENworks Appliance** 中未列出 **Proxy DHCP** 服务

- 来源: ZENworks 2020
- 解释: 当您将 ZENworks Appliance 从 2017、 Update 1、 Update 2 版更新到 2017 Update 3 版后, 设备管理控制台上的 " 系统服务 " 页面中未列出 Proxy DHCP 服务。
- 操作: 要管理 Proxy DHCP 服务,请执行以下操作:

要将服务设置为自动或手动模式,或检查服务的状态,请在设备命令提示 符处运行相应命令:

- **+ 自动:** systemctl enable novell-proxydhcp.service
- ◆ 手动: systemctl disable novell-proxydhcp.service
- ◆ 状态: systemctl status novell-proxydhcp.service

### <span id="page-43-1"></span>在 **Citrix XenServer** 上检测不到鼠标,或者鼠标无法正常工作

- 来源: ZENworks Appliance。
- 解释: 如果您将 ZENworks Appliance OVA 文件部署到了 Citirx XenServer,则在部署 后,可能检测不到鼠标,或者鼠标无法正常工作。
- 操作: 在 Citrix XenCenter 控制台上, 运行 SaX2 -r -a 命令。

### <span id="page-43-2"></span>升级设备后装载 **ZCC** 页面时出现不一致情况

- 解释: 将设备从 11.4.x 迁移到 2017 或者从 2017 迁移到 2017 Update 1 后, 在装载 ZCC 页面时,您可能会发现不一致情况。
- 操作: 迁移设备后,执行以下步骤去除重复的 JAR 文件:
	- **1** 从以下位置下载脚本:

[http://download.novell.com/Download?buildid=jAnf\\_zg970s~](https://www.novell.com/company/legal/)

- **2** 将该脚本复制到迁移的 ZENworks 2017 Appliance 系统,并以 root 用户 身份运行。
- **3** 运行以下命令,以指派脚本文件的可执行许可权限: chmod +x mvOldJars.sh。
- **4** 通过以下命令运行该脚本:

./mvOldJars.sh

### **5** 使用以下命令重启动 ZENworks 服务:

novell-zenworks-configure -c Restart